#### **Lab Summary**

These case studies provide students with the opportunity to explore the ServiceNow instance.

Log in to your << Name of Customer>> instance and in this two-part exercise:

- **A. Create a New Incident**
- **B.** Resolve the Incident (at first-line support level)
- **C. Create a Second Incident**
- **D.** Investigate the Incident
- **E.** Reassign the Incident (to non-first-line support)
- **F.** Pause the Incident Investigation
- **G. Review and Resolve the Incident**

#### **Fulfiller Training**

**Incident Management Lab** 

SCENARIO: 

Part 1: In this scenario a customer calls you to advise that they are locked out of an application. As a member of first-line support you  $\ln$  and le to fix and resolve this issue.

Part 2: In this scenario a customer calls you to **the times of the times of the connect** to a web application using their current VPN connection. As a member of first-line support you are unable to resolve this issue. Instead, create and classify the new Incident and forward to a second-line support group to continue the investigation before resolving the issue. Bupper to advise that they can be locked out to the supplement of the contract our entered to the state of the supplement of the supplement of the supplement of the supplement of the supplement of the supplement of the sup

**GETTING STARTED:** 

Log in to your ServiceNow instance at https://customer-instance-name-here.service-now.com.

#### **A. Create New Incident**

1. Go to the application navigator, and then click Incident > Create New.

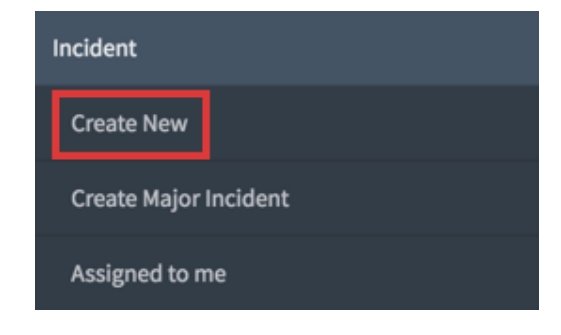

- 2. Complete the following fields on the Incident form:
	- a. **Caller**: Edward End User.
	- b. Location: Confirm that the Location field automatically populates based on the **Caller.** Leave this value as it is.

**Note:** If the Location field does not populate automatically, select any value from the look-up list by clicking the magnifying glass icon.

- c. **Category**: Database.
- d. **Subcategory**: DB2.
- e. **Business Service:** Client Services.
- f. **Configuration item:** DataEngine.
- g. Short description: Caller locked out of DataEngine database.
- h. **Impact**: 3 - Low.
- i. **Urgency**:  $3 \text{Cov}$ .
- j. **Priority:** Confirm **that this read-only feld** value defaults to 5  **Planning,** based on the value in the Impact and Urgency fields. pfirm<br>the Impact and Urgency fields.
- k. **Contact type**: Phone.
- **L. State**: Confirm that this field value defaults to **New**. Leave this value as it is.
- m. **Assignment group**: Enter any Assignment group of which you are a member.
- n. **Assigned to:** Enter your name.
- 3. Your Incident form (screen) should look similar to the image below:

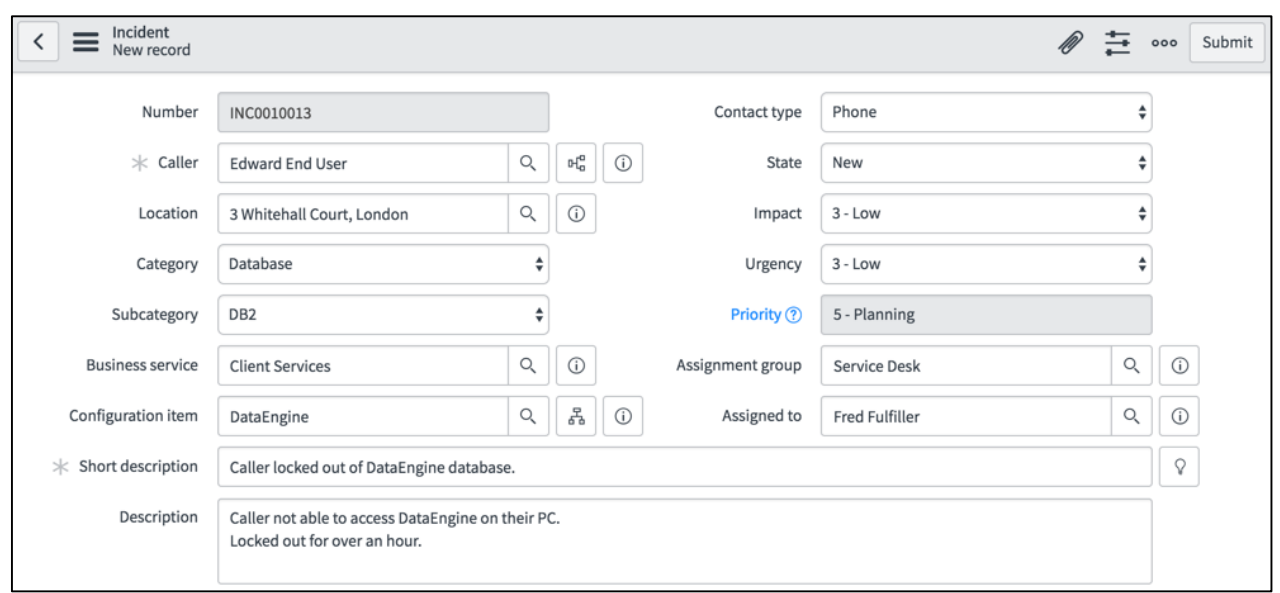

4. In the Incident title bar, click the menu context icon and then **Save**. This saves your changes and continues showing the form.

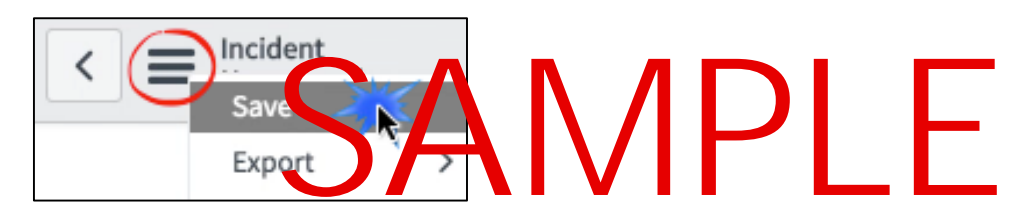

5. Alternative Step 4: In the Incident title bar, click the Save button. This saves your changes and continues showing the form.

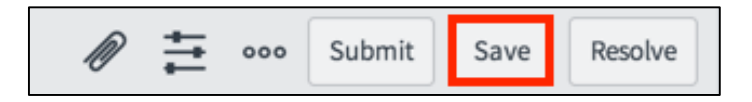

- 6. Confirm that there are now additional action buttons in the title bar. For this part of the exercise you do not need to use these.
- 7. Scroll down to the **Notes** tab. Complete the following field:
	- a. Work notes: User is locked out of their DataEngine instance. I will unlock their account and get them to confirm they can access the database again.

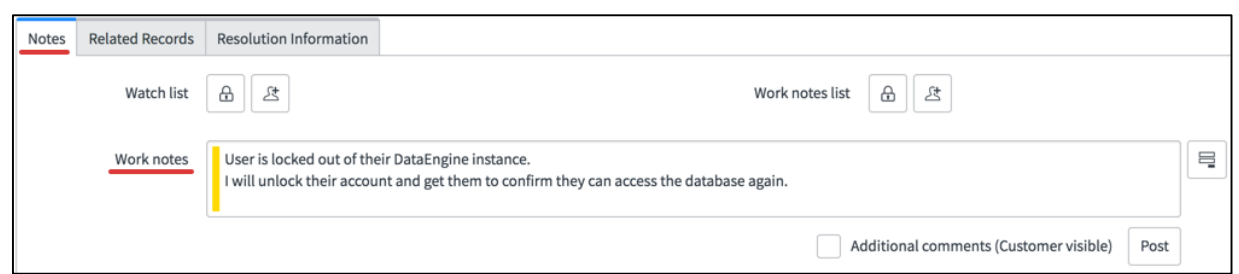

8. Save your changes.

#### **B. Resolve Incident at First Line Support Level**

As a member of Service Desk first-line support, there are many issues that you can fix/resolve for the Caller on first contact. Assume that you were able to immediately resolve the issue.

- 1. In the Incident title bar click **Resolve**.
- 2. You are directed to the **Notes** tab, which becomes mandatory to complete when resolving an Incident. Enter appropriate additional comments.
- 3. Select the Resolution Information tab and complete the following, mandatory fields:
	- a. **Resolution code:** Solved Ramotely (Permanently).
	- b. **Resolution notes:** Unlocked user's access issue. Caller confirmed that he is able to access the DataEngine database instance again. Code: Solve d'Romotell (Permine 1tly)<br>DataEngine database instance again.

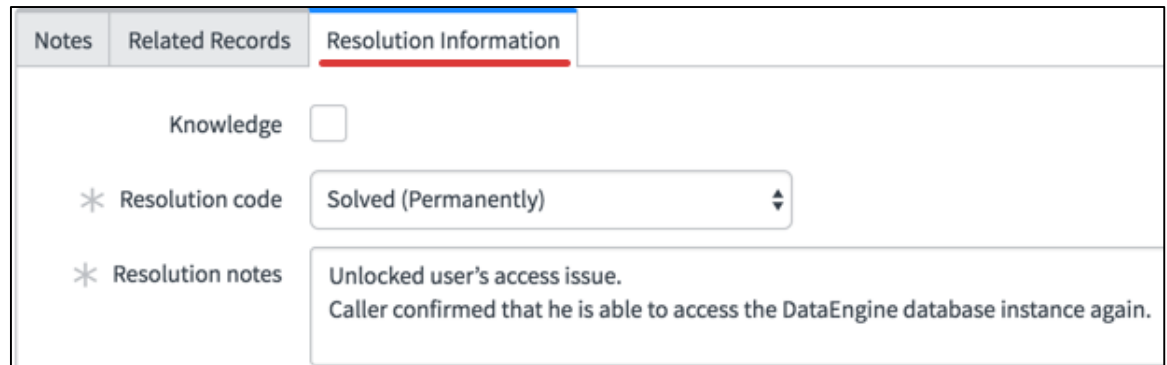

4. Click **Update**.

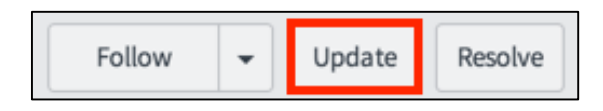

5. Navigate to **Incident > Resolved**. Confirm that your Incident is listed here.